## 目 次

本書は「黒板作成・連携ツール」の新規インストール手順書です。

※ EX-TREND武蔵を USBプロテクト(SNS-W)(SNS-LAN) でお使いのお客様向けの手順書です。

はじめにプロテクトを セットアップします ................ 1

- 1 ネット認証ライセンス(占有)のセットアップ .............. 2
- 2 ネット認証ライセンス (LAN) のセットアップ ............... 4
- 3 プロテクト Q&A ............................................................. 6

黒板作成・連携ツールを セットアップします ...................9

1 新規インストールの手順 ........................................... 10

### セットアップの前に確認してください

#### Scheck セットアップ時の権限について

プロテクトおよび各プログラムをセットアップする場合は、Administrators グループに所属しているユーザーや、「コ ンピュータの管理者」のユーザーでログオンする必要があります。

#### セキュリティソフトによる警告について  $\bullet$  Check

お使いのセキュリティソフトによっては、セットアップ時に警告メッセージが表示される場合があります。警告が表示さ れた場合には、セキュリティソフトなどの常駐プログラムを終了してから、セットアップをおこなってください。

#### ▲ Check データのバックアップをおこなってください

セットアップやアンインストールをおこなう場合は、必要なデータは必ずバックアップしてください。 バックアップの手順については、各ヘルプ、またはマニュアルをご覧ください。

お客様が作られたデータはお客様にとって大切な財産です。万が一の不慮の事故による被害を最小限にとどめる ために、お客様御自身の管理・責任において、データは必ず定期的に2か所以上の別の媒体(HDD、CD、DVD な ど)に保存してください。

また、いかなる事由におきましても、データの破損により生じたお客様の損害は、弊社では補償いたしかねますので ご了承ください。

# はじめにプロテクトを セットアップします

ご購入されたプロテクトの形式に合わせて、各ページを参照して プロテクトをセットアップします。

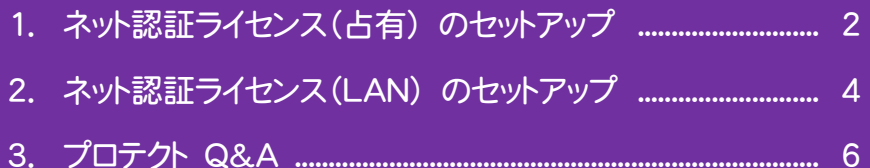

#### プロテクトの形式は、「お客様控(構成表)兼プロテクト装置 保証書」にも記載されていますので、ご確認ください。

お客様控(構成表)兼プロテクト装置保証書

出荷プロテクト ○○○○○

#### ネット認証ライセンス(占有) のセットアップ 1

「ネット認証ライセンス(占有)」をご購入されたお客様は、以下の手順でプロテクトをセットアップします。 ※ プロダクトIDの認証時には、インターネットに接続された環境が必要です。

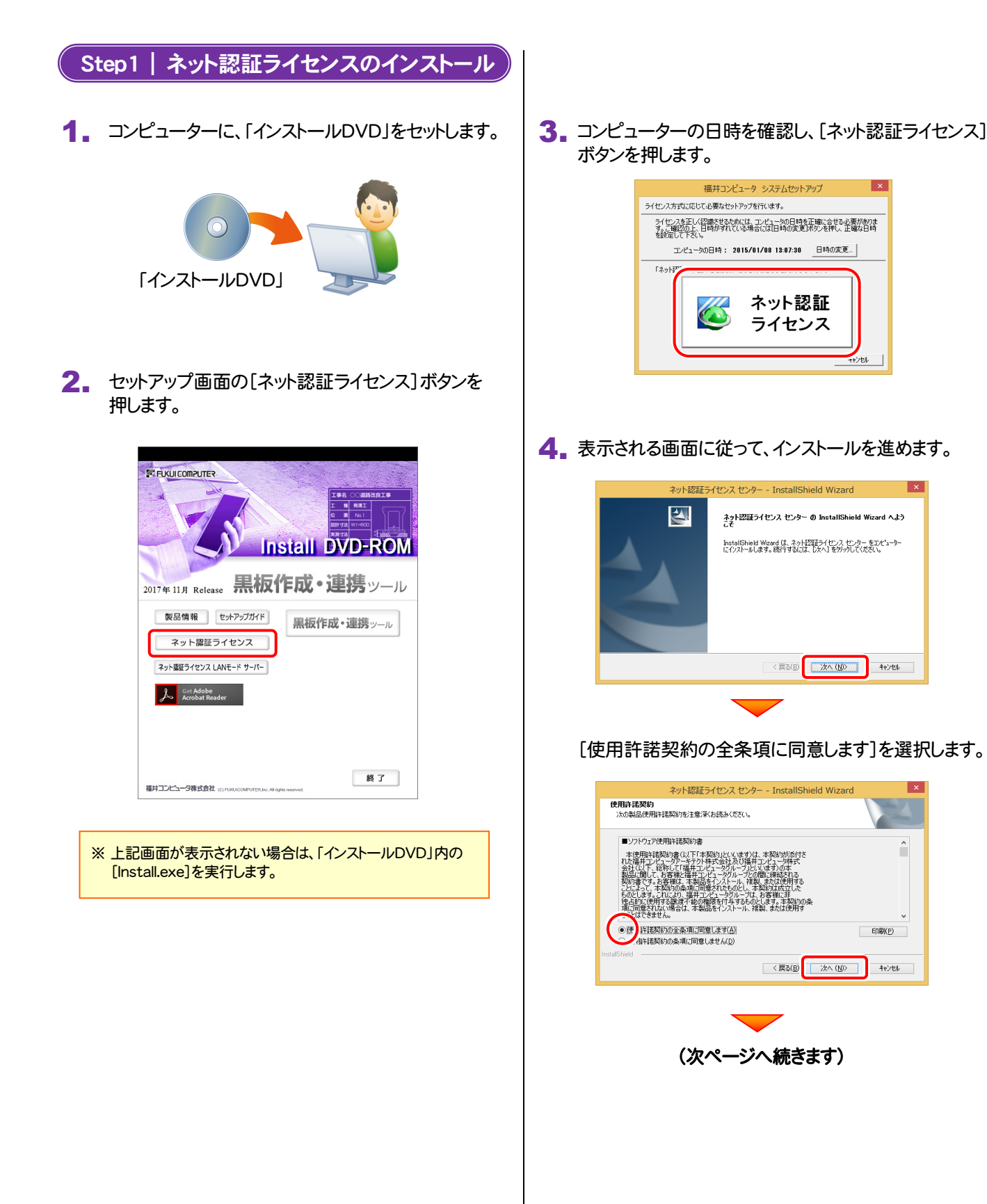

 $\mathbf{I}$  x

 $\hat{\phantom{a}}$ 

 $F = \mathsf{ERK}(P)$ 

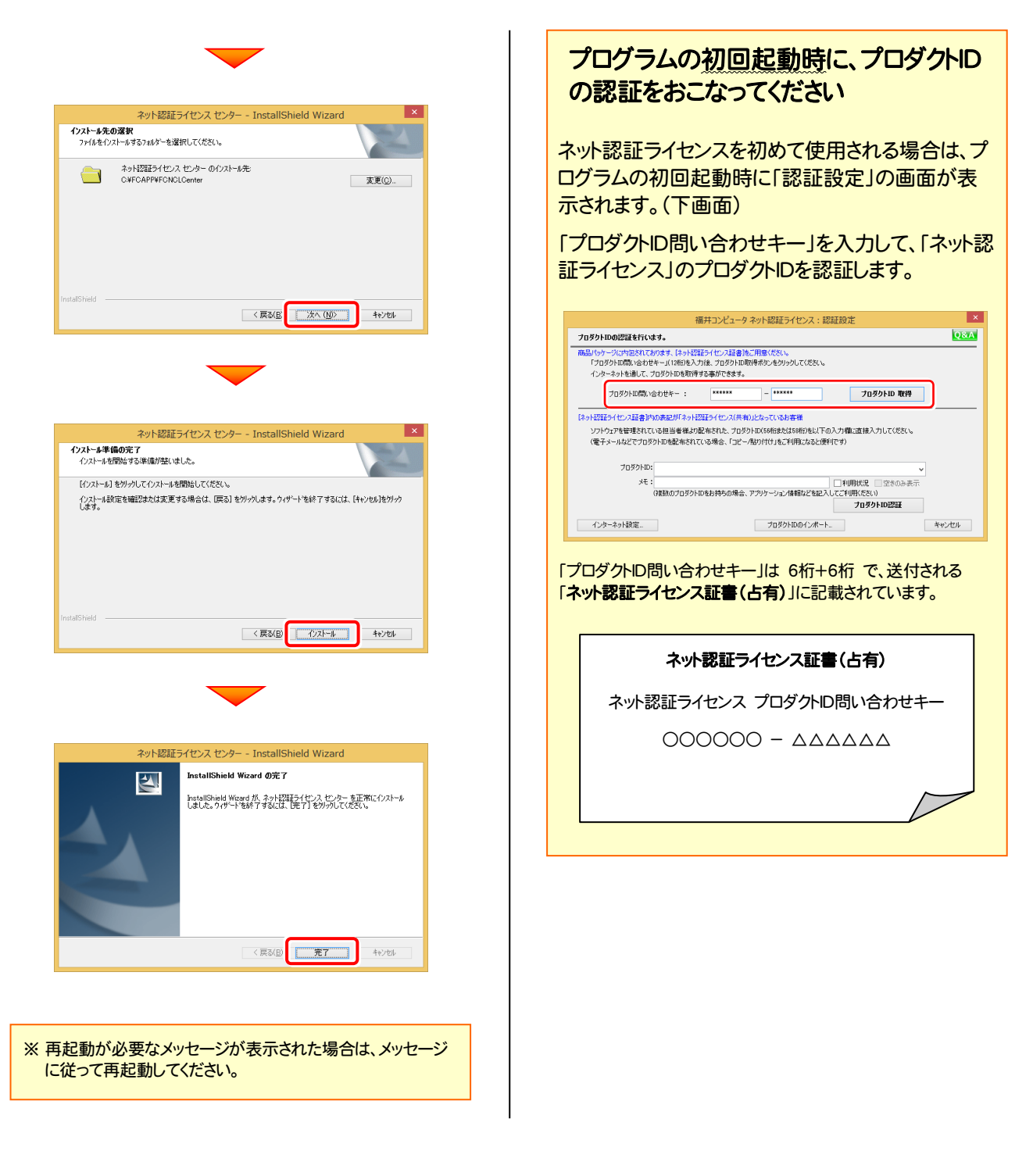

#### 以上でネット認証ライセンス(占有)のセットアップは完了です。 続けてプログラムのインストールをおこないます。

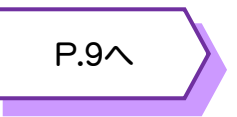

#### ネット認証ライセンス(LAN) のセットアップ 2

「ネット認証ライセンス(LAN)」をご購入されたお客様は、以下の手順でライセンス管理用のサーバーにプロテクトをセットアップ します。

※ プロダクトIDの認証時には、インターネットに接続された環境が必要です。

※ サーバーの再起動が必要になる場合がありますので、ご注意ください。

## Step1 | ネット認証LANサーバーのインストール ライセンス管理用のサーバーに「インストールDVD」を | 3. 表示される画面に従って、ネット認証LANサーバーを<br>セットします。 1. ライセンス管理用のサーバーに「インストールDVD」を 「インストールDVD」 (サーバー) 2. セットアップ画面の[ネット認証ライセンス]ボタンを 押します。 **EX FUKULCOMPUTER Install DVD-ROM** 2017年11月 Release **黒板作成・連携**ッール 製品情報 セットアップガイド 黒板作成・連携ッール ネット認証ライセンス | ネット認証ライセンス LANモード サーバー **A** Get Adobe 終了 福井コンピュータ株式会社 contrational transition and recover ※ 上記画面が表示されない場合は、「インストールDVD」内の [Install.exe]を実行してください。

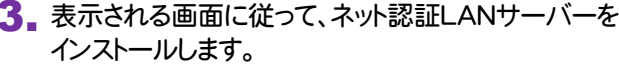

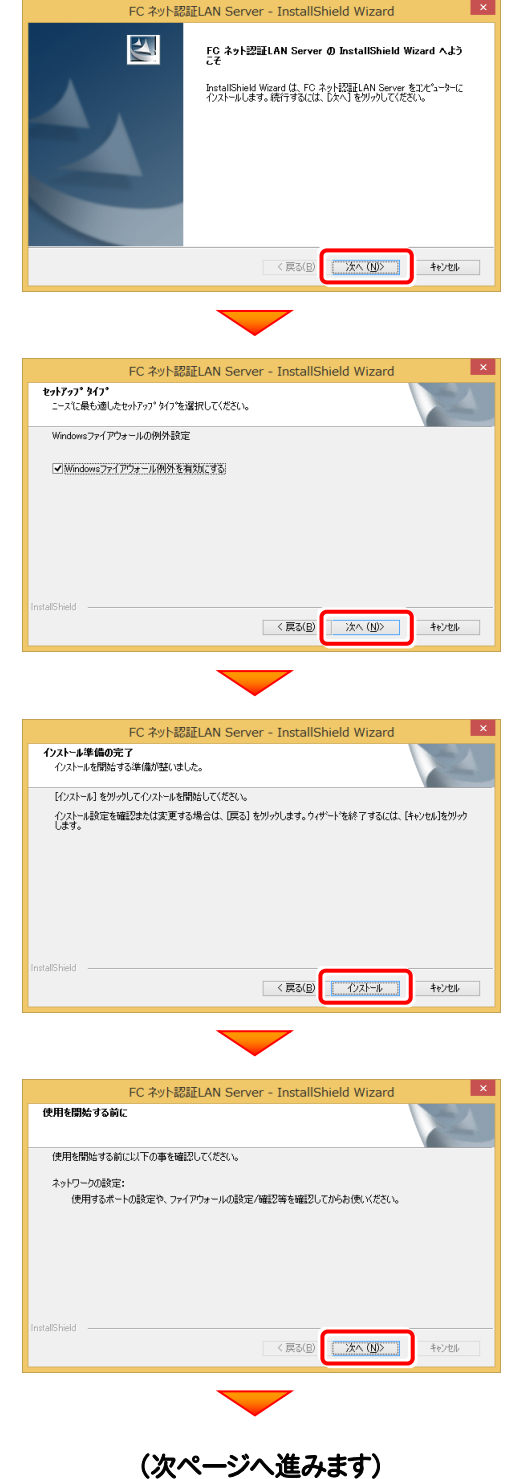

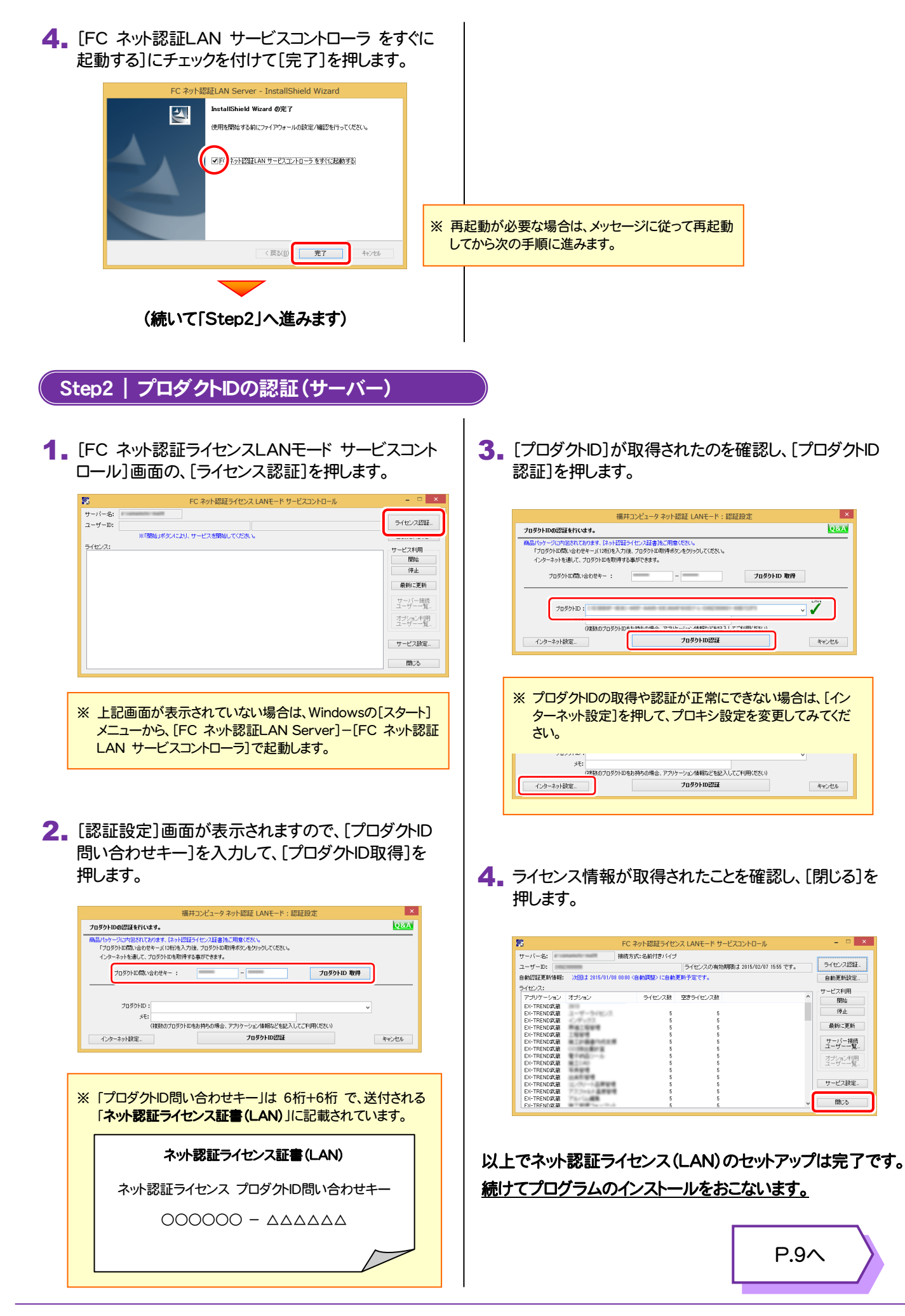

# **Q.1** 本ット認証ライセンスの操作が知りたいのですが、どこかに資料はありますか? A.1 ネット認証ライセンスの Q&A をご覧になってください。 ネット認証ライセンスの設定画面から、ネット認証ライセンスの Q&A を開くことができます。 Q&A には、ネット認証ライセンスの機能や、お問い合わせのあった内容について記載されています。 プロテクト Q&A

#### 開き方

1. デスクトップのアイコン、または画面右下のタスクバーの通知 領域のアイコンから、「FCコンシェルジュ」を起動します。

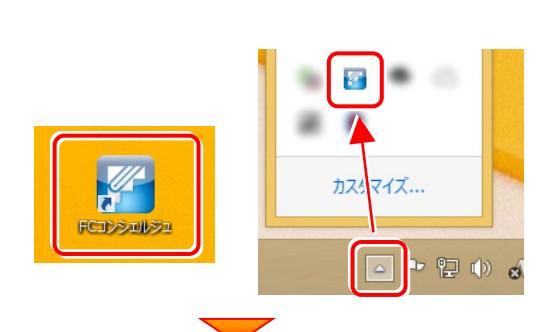

CER CHANNEL CHANNEL ARE DESCRIPTION CREATED

・ネット認証ライセンス<br>ネット認証ライセンスは、インターネットを行いたアクチャベーション方式のプロテクトです。<br>ネット認証ライセンス(よれりの自動ハンストールは、<mark>設計</mark><u>インストールサイル</u><br>ルパインスさい。(自動でインストールが関係されます)

ルのこことでは、Canarchiosar - ルルSwaageria.sv<br>- スカログラム大陸行う方、ネット認証しNNの方は、<u>こちらのページから</u>、「ネット認証ライセンス」-「ネット認証ライセ<br>- スペーパー<br>- イベード<br>- イベード

(C) 2012 FUKUI CO

【ネット認証ライセンス以外のプロテクトから、ネット認証ライセンスへの切り替えをご希望の方】

いいい。<br>・以下の切り替え手順をご参照ください。<br>- ネット認証ライセンスへの切り替え手順こついて

**FE DOBRICES** 

ライセンス管理メニュー

● ネット認証<br>● ライセンス管理 ネット<br>2012年5イセンスセンタ<br>305.ます。

● よくあるお問い合わせ 。<br>SPプロテクトからネット認証プロテ<br>関い合わせはこちら。<br>関い合わせはこちら。

● ブライバシーボリシ

ハンドノンA)<br><停用車順書> トル<del>ルチルコ</del><br>・ネット認証ライセンス(古有)<br>・ネット認証ライセンス(LAV)

O ソフトウェア使用肝臓関約

2. FCコンシェルジュが表示されます。 [ネット認証ライセンス]の[ネット認証ライセンス管理]をクリッ クします。

3. ネット認証ライセンスの設定画面が表示されます。 [Q&A]ボタンを押します。

#### ネット認証ライセンスの Q&A が開きます。

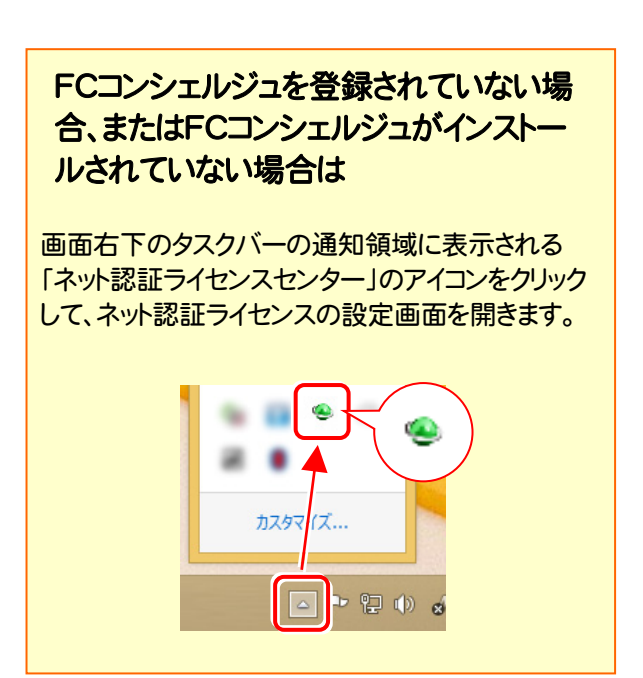

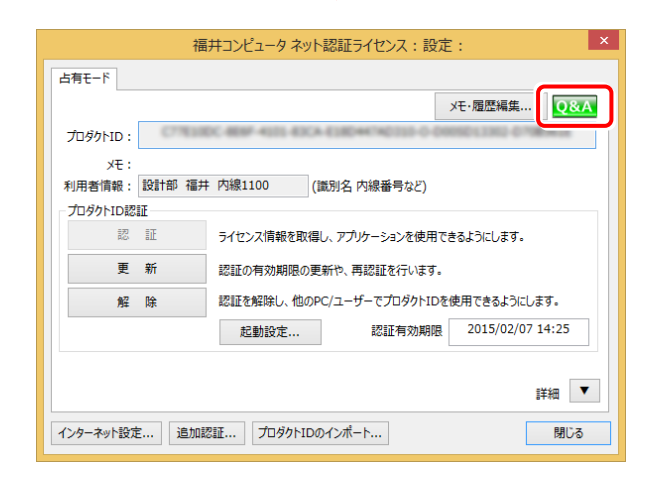

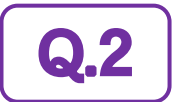

 $\bigodot$ 2 アログラムの起動時に「プロテクト設定」の画面が表示されて起動できません。 どうすればいいのでしょうか?

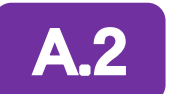

お使いのプロテクトを選択し、[OK]ボタンを押します。

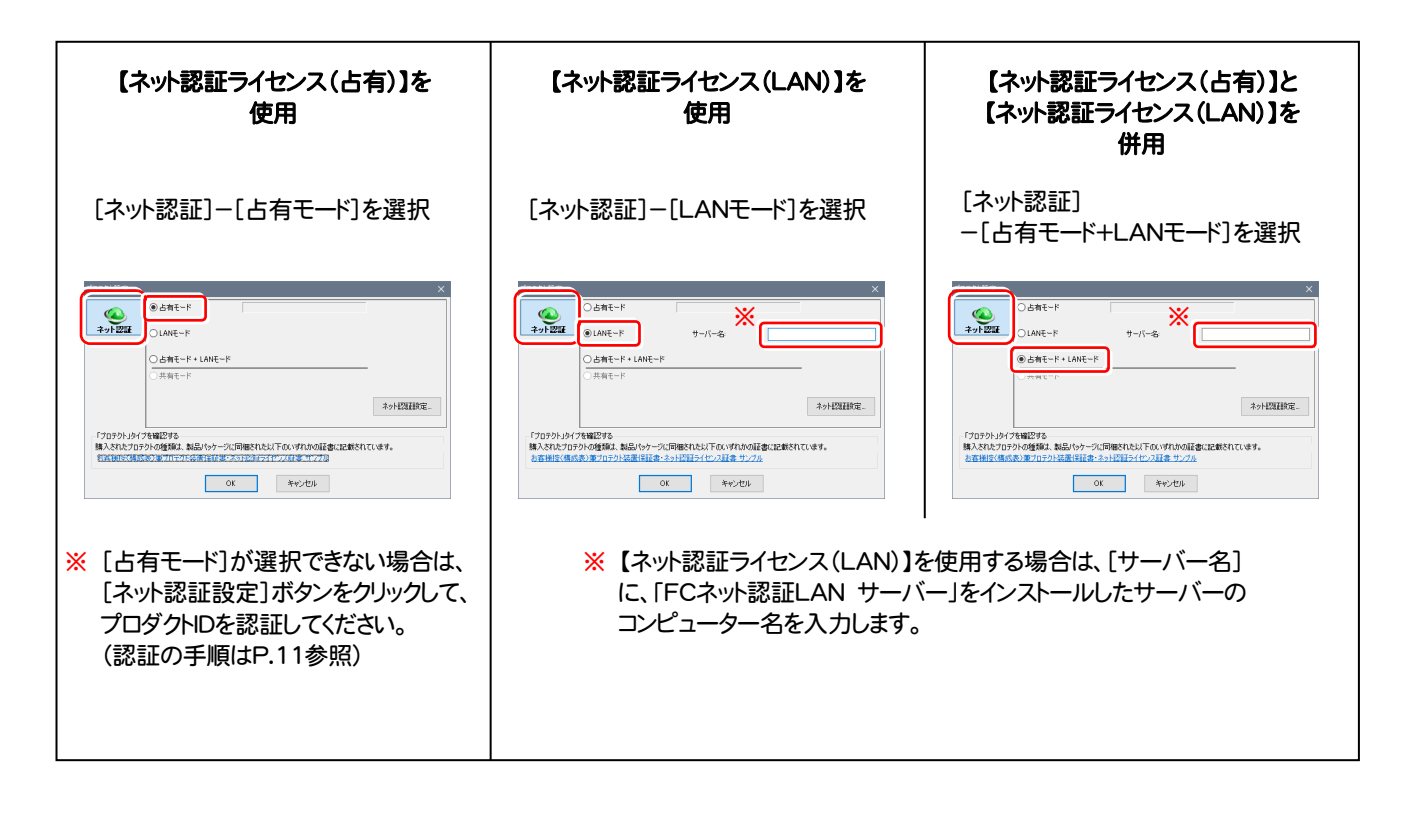

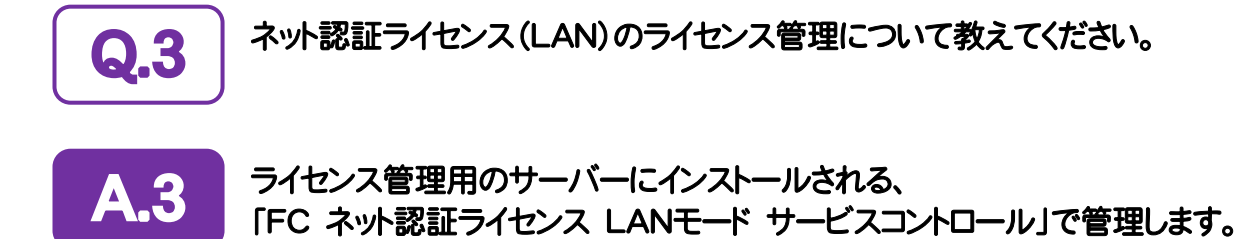

「FC ネット認証ライセンス LANモード サービスコントロール」は、「ネット認証ライセンス(LAN)」のライセンス情報の確認や、 サービスの開始や停止をおこなうことができます。

- ― 起動方法 ―
- Windows10 の場合 : Windowsのスタートメニューの「すべてのアプリ」
- Windows8.1 の場合 : Windowsのスタート画面の「アプリ画面」
- Windows7 の場合 : Windowsのスタートメニューの「すべてのプログラム」

から、[FC ネット認証LAN Server]-[FC ネット認証LAN サービスコントローラ]を実行します。

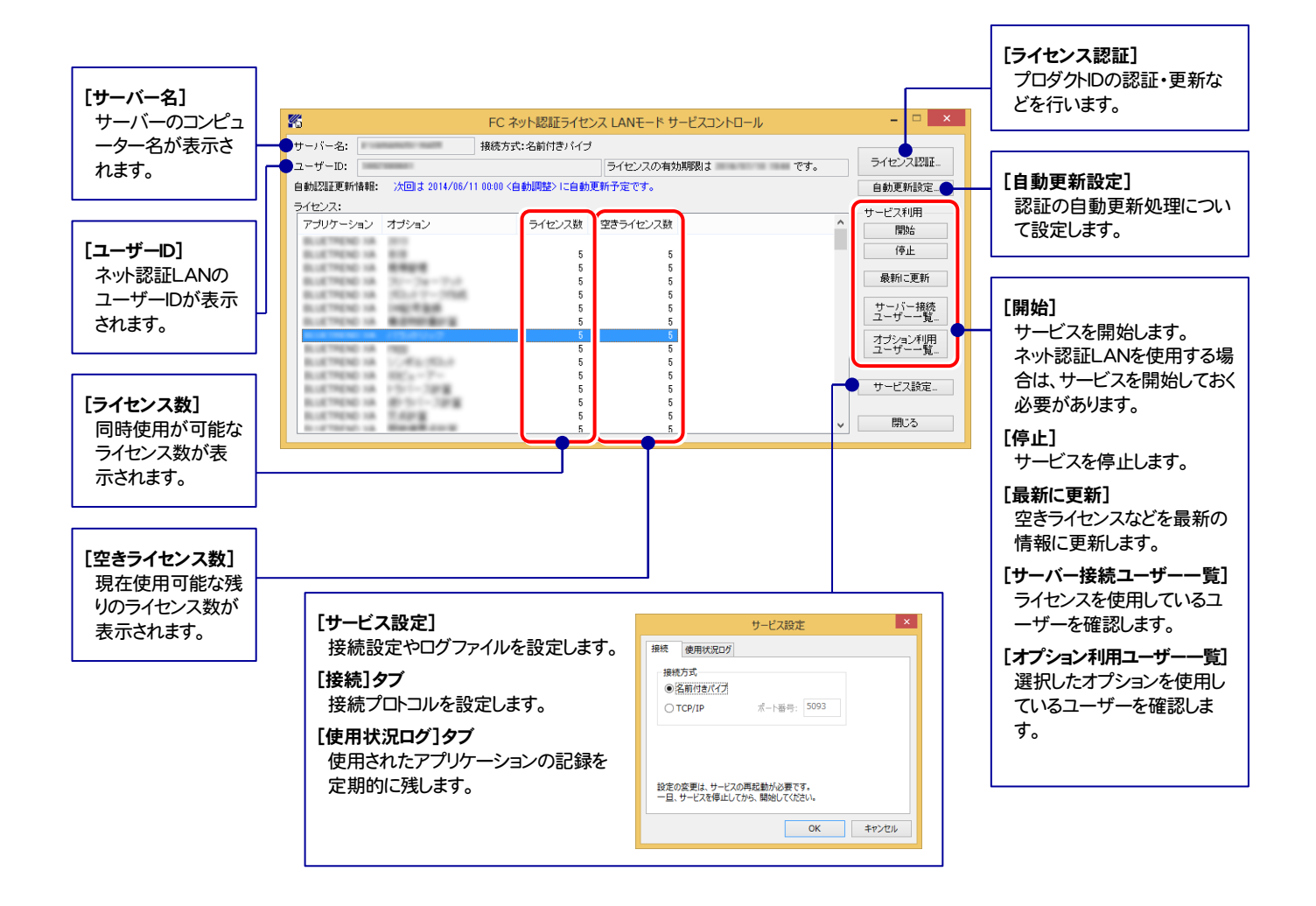

- [使用状況ログ]には、「何時何分の」「ライセンスの空き状況」が記録されます。使用するには、
- 1. [ログの出力]チェックボックスをオンにし、[パス]にログファイルの出力先を設定([間隔]と[最大履歴数]は適宜に設定)。
- 2.「FC ネット認証ライセンスLANモード サービスコントロール」が表示されている状態で、ログの取得が開始されます。
- 3. 「FC ネット認証ライセンスLANモード サービスコントロール」を閉じると、ログファイルが保存されます。
- 4. 再度「FC ネット認証ライセンスLANモード サービスコントロール」を起動すると、前のログファイルは別ファイル (ログファイル名+日付)で残さ れ、新たなログの取得が開始されます。

**● ネット認証の「占有」と「LAN」を併用した場合、「占有」のライセンスが優先して使用されます。** 

# 黒板作成・連携ツール をセットアップします

プロテクトのセットアップを終えたら、黒板作成・連携ツールを セットアップします。

1. 新規インストールの手順 ............................................................ 10

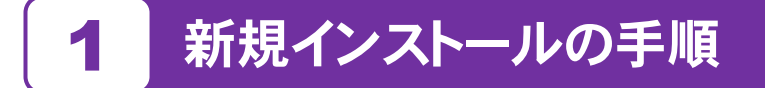

お使いのコンピューターに、黒板作成・連携ツールを新規インストールします。

「Step1 | 電子納品ツールのインストール」→「Step2 | ネット認証ライセンスのプロダクトID認証」の順番でインストール します。

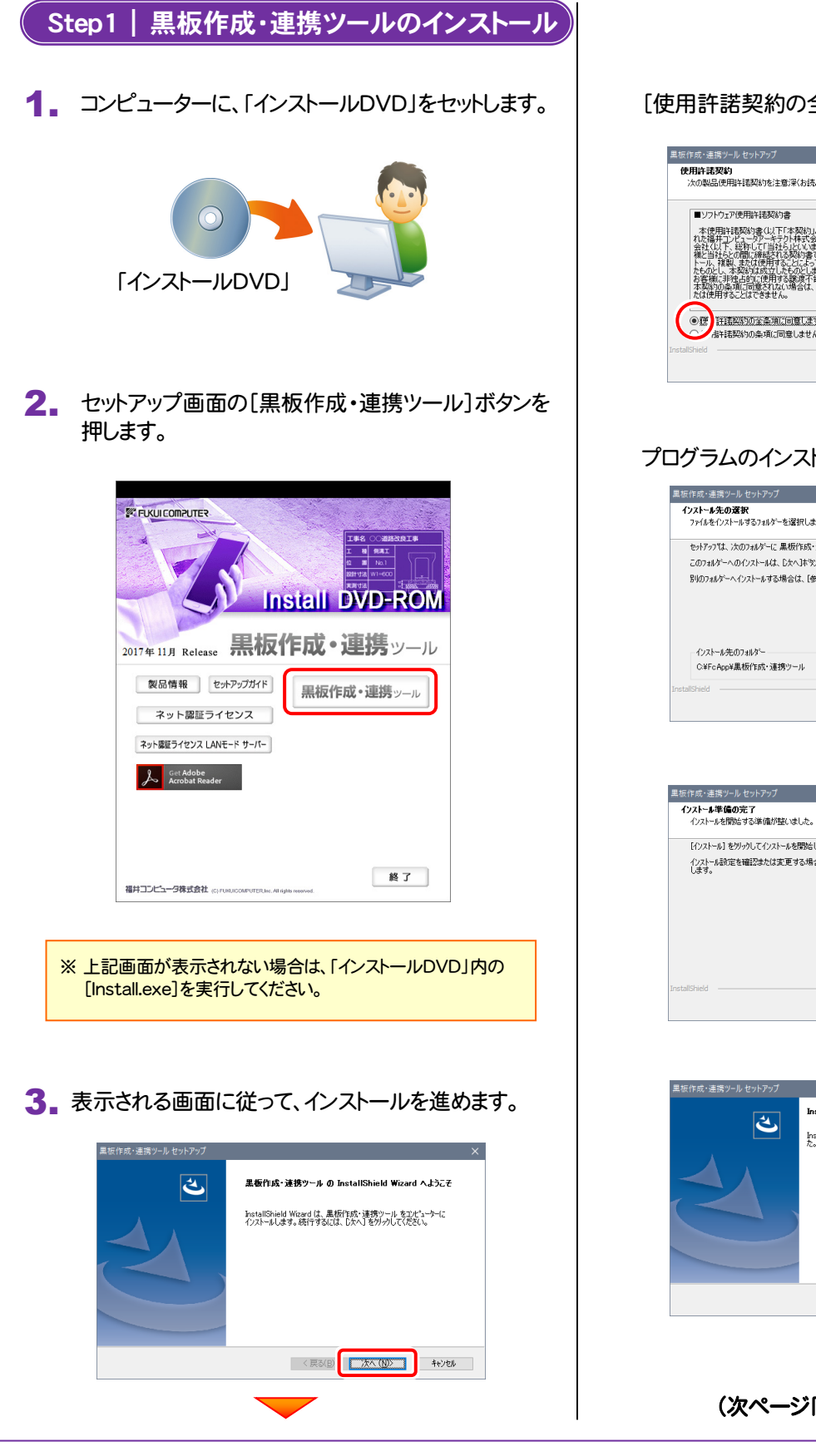

[使用許諾契約の全条項に同意します]を選択します。

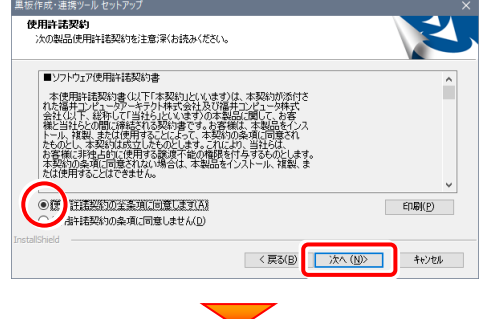

#### プログラムのインストール先を確認して次へ進みます。

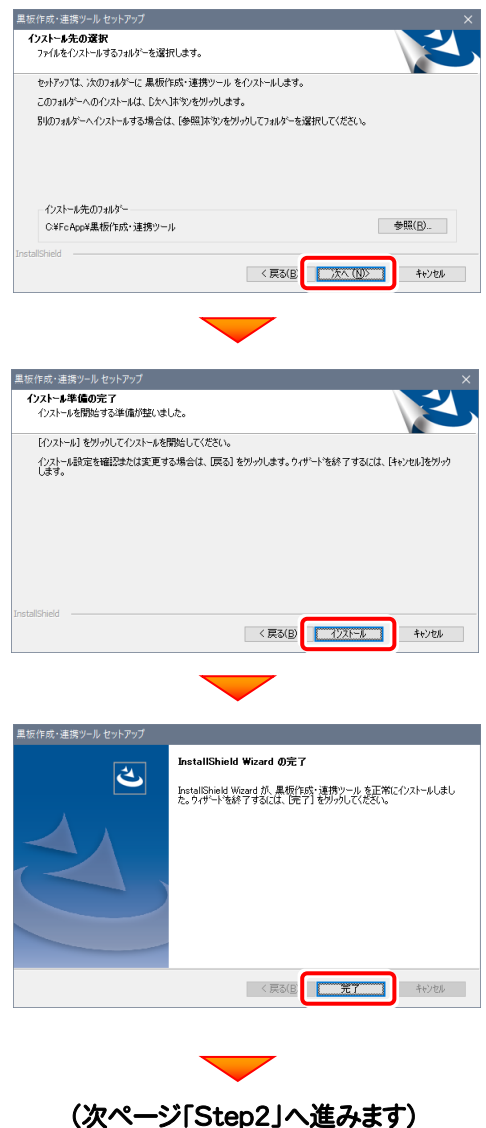

#### Step2 | ネット認証ライセンスのプロダクトID認証

プログラムの起動時に、ネット認証ライセンスの「プロダクトIDの認証」が表示される場合があります。表示される画面にし たがって、プロダクトIDの認証をおこなってください。

※ プロダクトIDの認証時には、インターネットに接続された環境が必要です。

1. デスクトップの[黒板作成・連携ツール]をダブルクリックして起動します。

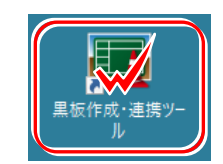

2. [プロテクト設定]画面が表示されるので、使用するプロテクトを選択 して[OK]を押します。

#### ●「ネット認証ライセンス(占有)」の場合

[ネット認証設定]ボタンを押して、プロダクトIDを認証します。

#### ● 「ネット認証ライセンス(LAN)」の場合

[LANモード]または[占有モード+LANモード]を選択して、[サ ーバー名]に、ネット認証ライセンス(LAN)のサーバー名を入力 します。

※ どれを選択すればいいかわからない場合は、本書の 7ページ を参照してください。

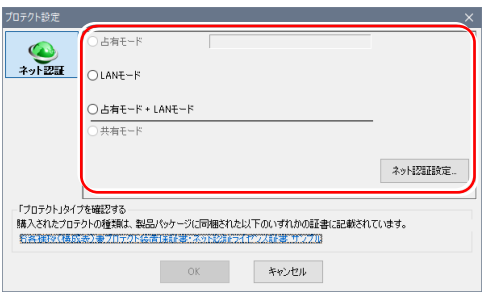

#### ネット認証ライセンス(占有)の場合の、プロダクトID認証の手順

[プロダクトID問い合わせキー]を入力して、[プロダクトID 取得]ボタンを押します。

[プロダクトID]が取得されたのを確認したら、[プロダクト ID認証]ボタンを押します。

[プロダクトID問い合わせキー] は 6桁+6桁 で、送付される 「ネット認証ライセンス証書(占有)」に記載されています。 ネット認証ライセンス プロダクトID問い合わせキー ネット認証ライセンス証書(占有)

 $OOOOOO - \triangle \triangle \triangle \triangle \triangle$ 

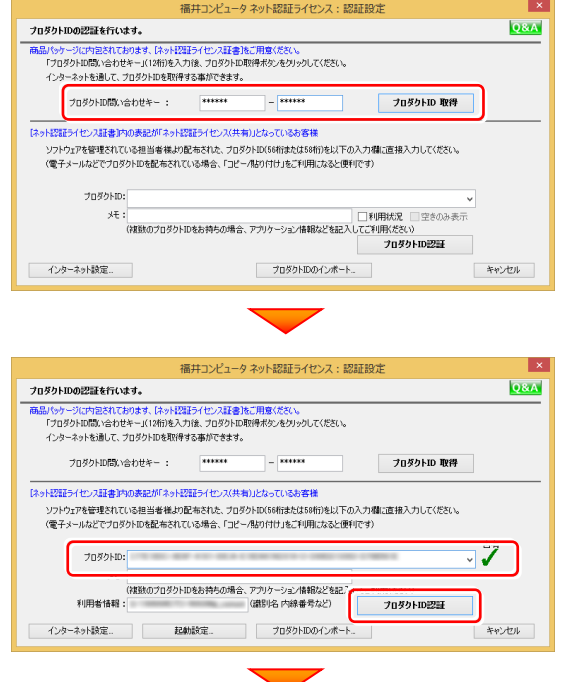

(次ページへ続く)

「ネット認証ライセンス 認証および解除設定」画面(右画 面)が表示された場合は、お客様のご利用環境に合わせ て、「ライセンスの使用方法」と「コンピューターのインターネ ット環境」を選択してください。

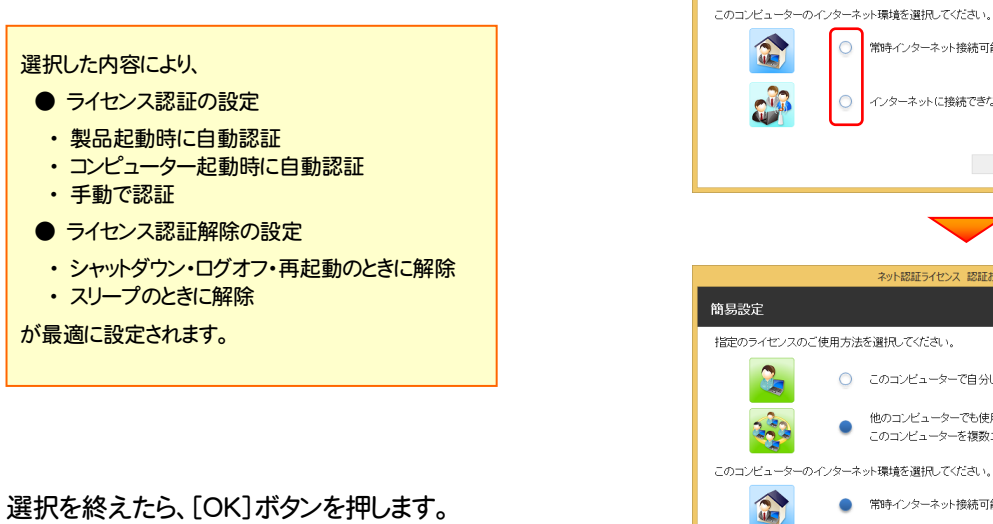

利用者情報を入力して登録してください。

[利用者情報] は、プロダクトIDの利用状況(誰が使用している か、どのコンピューターで使用されているか等)を確認する際に 利用されます。 内線番号やニックネーム、コンピューターの識別名などを入力し てください。

ネット認証ライセンス(占有)のプロダクトIDが認証されます。

ニックネームや内線番号など、社内で利用者を特定できる情報の設定が可能になりました。<br>複数の方でライセンスをご利用の場合に、使用中の利用者を確認でき使利です。<br>以下のテキストボックスに入力してください。(最大全角 15文字まで) (入力例:設計部 福井 内線1100 -<br>ザー名」をセットします。 **BASHER SELL (AMR) 100** 利用者情報を登録 ネット認証ライセンス センター 占有モードのプロダクトIDを認証しました。  $\bullet$ (このメッセージは自動的に関じます)  $\overline{\phantom{a}}$  ok

... I FRET - ZLAN IT FRET IN LYCARDON

このコンピューターで自分しか使用しない。 他のコンピューターでも使用する、または、

常時インターネット接続可能な状態で使用する。

○ このコンピューターア自分にか使用しない ● 他のコンピューターでも使用する、または、<br>● このコンピューターを複数ユーザーで使用する。

● 常時インターネット接続可能な状態で使用する。

○ インターネットに接続できない状態で使用する事がある。

 $\begin{array}{|c|c|c|c|c|}\n\hline\n\text{I} & \text{I} & \text{I} &$ 

キャンセル (

インターネットに接続できない状態で使用する事がある。

**OK RESPONSE AND REALLY** 

簡易設定

**G** 

43

qip

ライセンス利用者情報設定を行います。 ライセンスを指が利用しているのかが、簡単にわかるようになりました。

地安のライゼリフのご使用大法を選択してください。

 $\circ$ 

 $\circ$ 

 $\circ$ 

 $\bigcirc$ 

[占有モード]を選択して[OK]ボタンを押します。

続いて次ページ 3. に進みます。

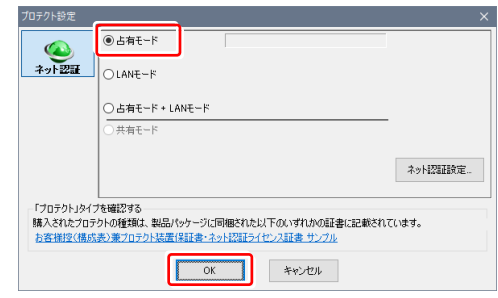

#### 3. プログラムが起動されます。

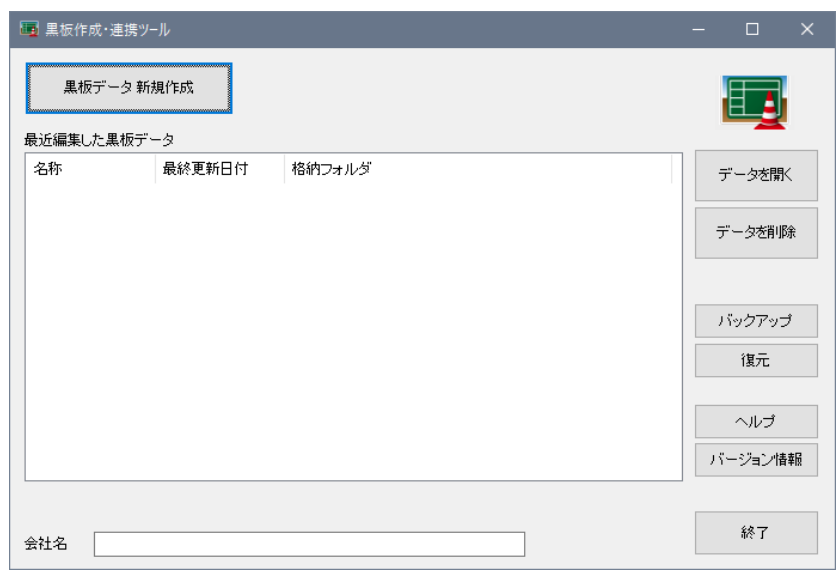

### 以上で 黒板作成・連携ツール のセットアップは 完了 です。

#### ネット認証ライセンス(占有)の解除方法

同じネット認証ライセンス(占有)を、他のユーザーまたは他のコン ピューターで使用したい場合は、ネット認証を解除する必要があ ります。

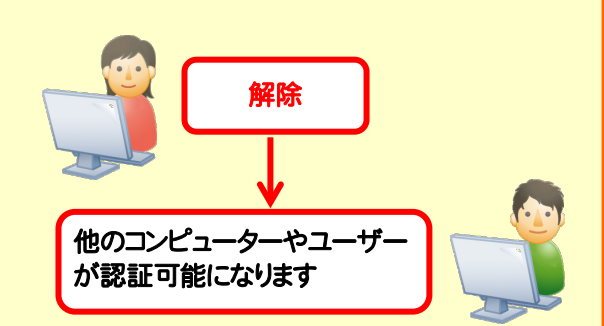

手動でネット認証ライセンスを解除したい場合は、以下の手順で 解除してください。

#### FCコンシェルジュを使用している場合

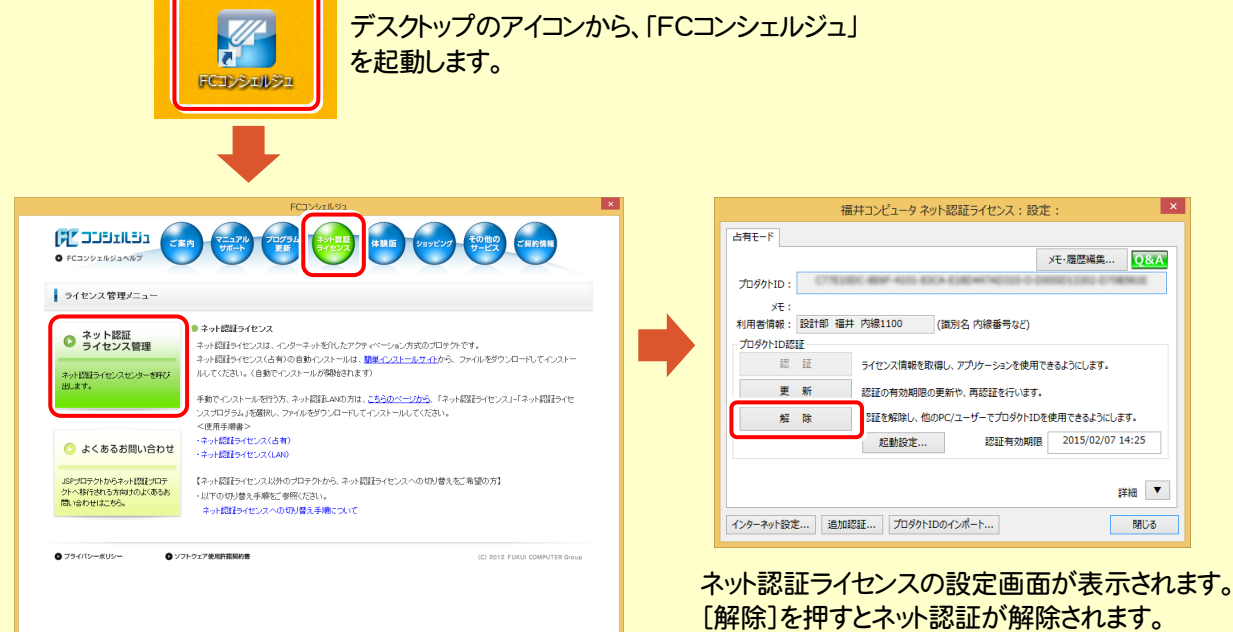

FCコンシェルジュが表示されます。

[ネット認証ライセンス]の[ネット認証ライセンス管理] をクリックします。

FCコンシェルジュを使用していない場合 カスタマ - 日 () 日  $\sim$ 画面右下のタスクバーの通知領域のアイコンから、 「FCネット認証ライセンスセンター」を起動します。

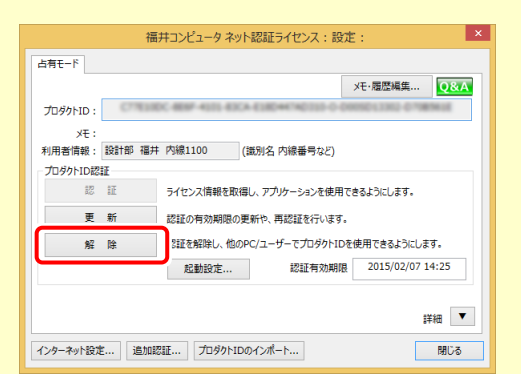

ネット認証ライセンスの設定画面が表示されます。 [解除]を押すとネット認証が解除されます。

#### ネット認証ライセンス(占有)の自動解除と自動認証の設定を変更するには

現在設定されているネット認証ライセンス(占有)の自動解除と自動認証の設定を変更したい場合は、以下の方法で設 定を変更します。

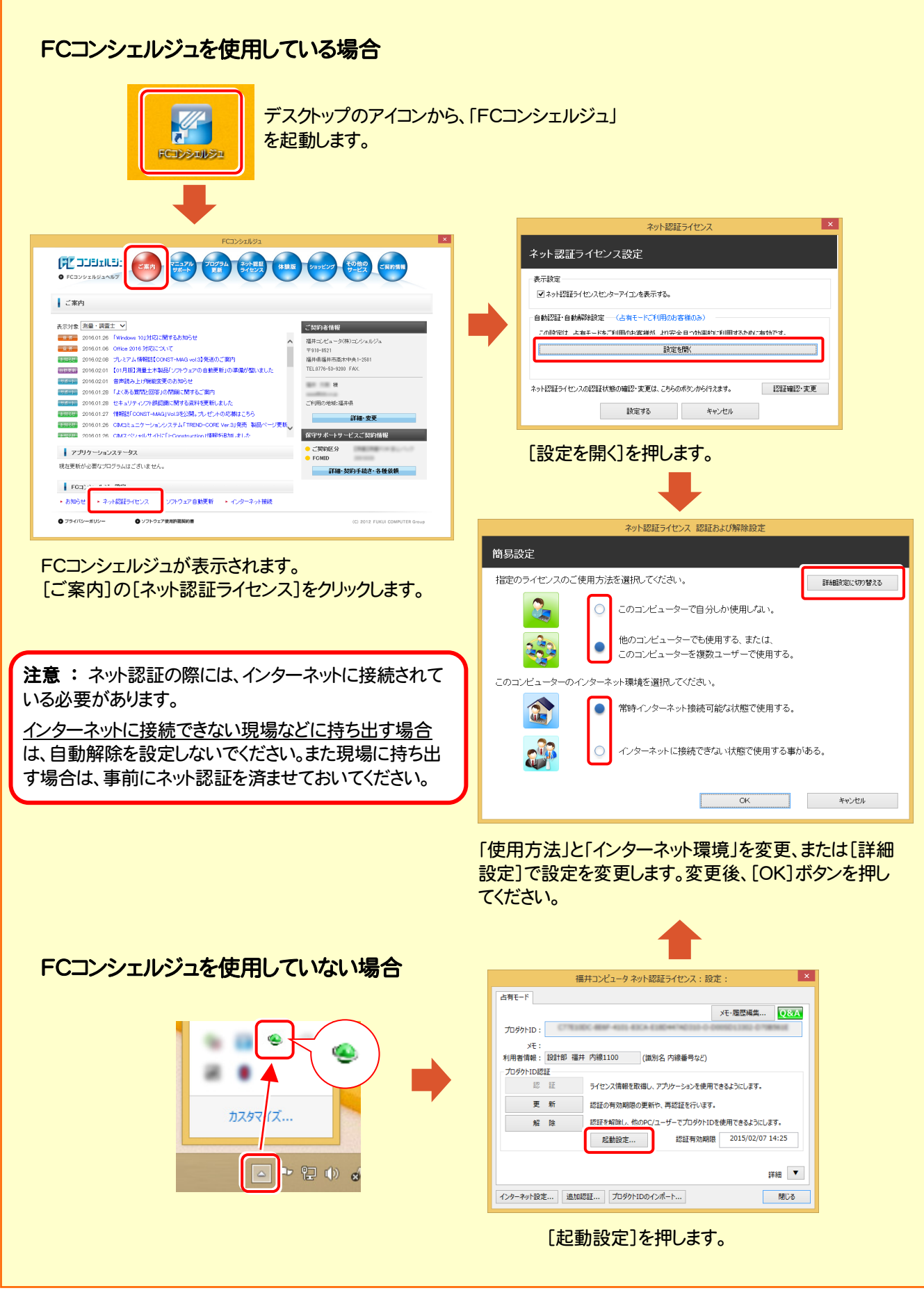